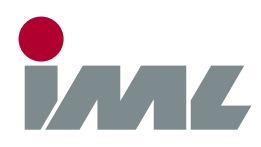

## **Support**

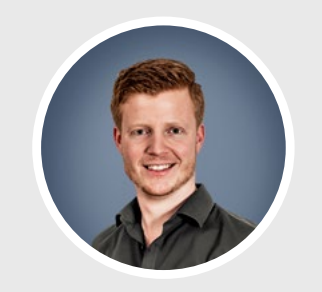

**Michael Reiss** phon[e.: +49 6222 6797-26](tel:+496222679726)

fax: +49 6222 6797-10 [Michael.Reiss@iml.de](mailto:michael.reiss@iml.de)

[Parkstraße 33, 69168 Wiesloch](http://goo.gl/6BMhjn) [Baden-Württemberg, Deutschland](http://goo.gl/6BMhjn)

phone[.: \(+49\) 06222 6797-0](tel:+49622267970) fax: (+49) 06222 6797-0

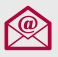

[info@iml.de](mailto:info@iml.de) [www.iml.de](https://www.iml.de) [www.iml-service.com](https://www.iml-service.com)

# **IML Service APP**

Dear IML software customer,

#### **Step 1** - Preparation

If you have received a zip file with this document, save and unpack it to your computer in a separate directory. After unpacking, you will find a .iml file in this directory which will open later in the IML Service App.

#### **Step 2** - Unplug Connections

Unplug the USB connection of the IML device from your computer

#### **Step 3** - Software Download

To download the IML Service App from the internet, click on the corresponding **[Download-Link](http://www.iml.de/we/service_center/Software/Software_Center/IML_Service_App_Setup.zip)** a. On request, if the file shall be saved or opened, select "Open". The zip file will be downloaded and unpacked by the operating system. If you have saved the file manually, unpack it.

#### **Step 4** - Installation Instructions

Start the setup program by double-clicking the unpacked file. Follow the onscreen instructions to complete the installation.

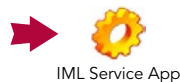

Start the program by double-clicking on the icon.

#### **Step 5** - Firmware/Configuration

Choose the button "Select..." and open the .iml file.The selected firmware or configuration file is displayed in the IML Service App. Alternatively, you can also directly double-click the .iml file on Windows Explorer. The IML Service App will start and open the file.

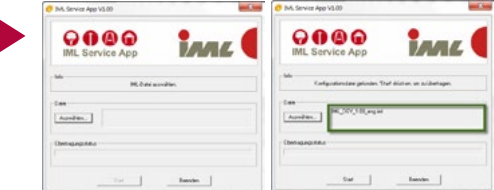

#### **Step 6** - Connect USB

Connect the device via USB to your computer. Switch the device on afterwards. The operating system will possibly install the USB driver now. Please wait, until the process is finished. On Windows XP, if the hardware manager appears, select "No, not this time" in the first dialog and Install the software automatically in the second dialog.

### **Step 7** - File Transfer

Now, in the IML Service App, select the button "Start". The file will be transmitted to the device. After the transmission, you can either unplug the USB connection, or transmit more files to the device.